# **HOW TO INSTALL THE LIBBY APP ON YOUR KINDLE FIRE TABLET**

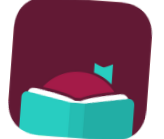

The Libby app is not available in the app store on Kindle Fire, but there is a workaround. Follow these directions below to install.

## **1. PREPARE YOUR FIRE TABLET**

Go to **Settings** > **Security** (or **Applications**) > **Enable Apps from Unknown Sources** (a warning message appears—that's normal).

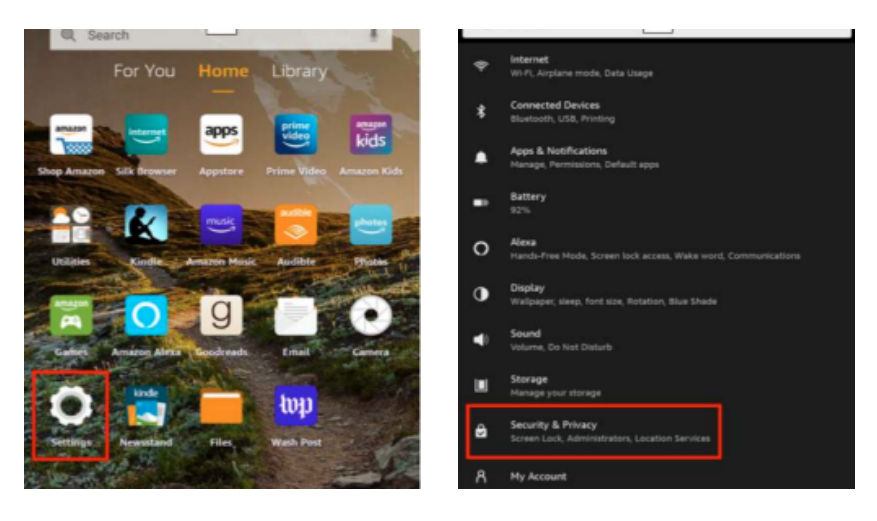

### **2. OPEN YOUR BROWSER**

#### Type **https://apps.goodereader.com/category/android-apps/**

into your browser. At the top of the page you should see a search box; type "**Libby**." A new page should open that explains the specs of the app and below the icon image there should be an orange "Download" button. Tap on the "Download" button.

### **3. INSTALL THE LIBBY APP**

Tap **Open** > **Install** to install the Libby app.

### **4. SET UP THE LIBBY APP**

Launch the Libby app from the Kindle's carousel page and follow the prompts to find your library and add your library card(s) to the app. You're ready to get reading!

# **HOW TO INSTALL THE LIBBY APP ON YOUR KINDLE FIRE TABLET**

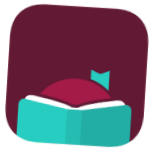

The Libby app is not available in the app store on Kindle Fire, but there is a workaround. Follow these directions below to install.

### **1. PREPARE YOUR FIRE TABLET**

Go to **Settings** > **Security** (or **Applications**) > **Enable Apps from Unknown Sources** (a warning message appears—that's normal).

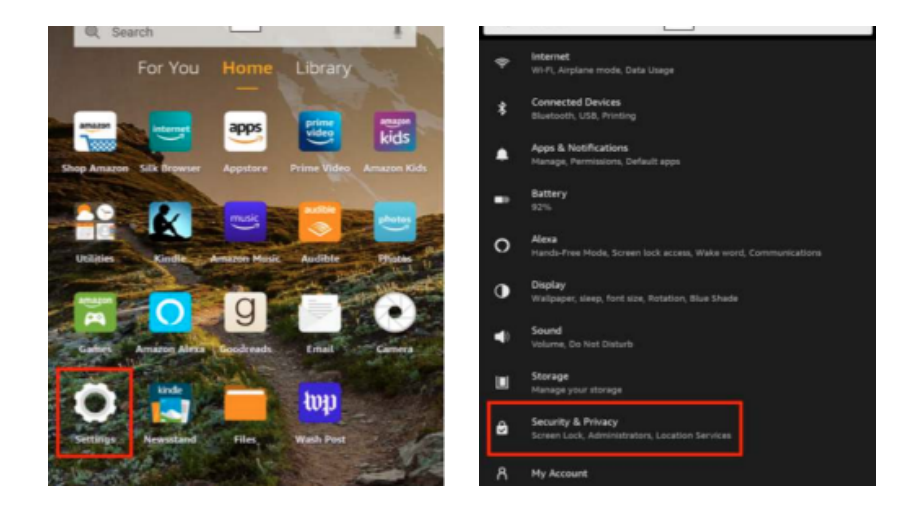

## **2. OPEN YOUR BROWSER**

#### Type **https://apps.goodereader.com/category/android-apps/**

into your browser. At the top of the page you should see a search box; type "**Libby**." A new page should open that explains the specs of the app and below the icon image there should be an orange "Download" button. Tap on the "Download" button.

### **3. INSTALL THE LIBBY APP**

Tap **Open** > **Install** to install the Libby app.

### **4. SET UP THE LIBBY APP**

Launch the Libby app from the Kindle's carousel page and follow the prompts to find your library and add your library card(s) to the app. You're ready to get reading!